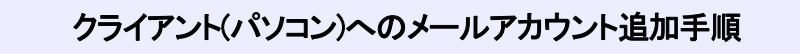

#### 【必要な情報】

メールの設定を行なうために、以下の設定情報が必要になります。お手元にご用意ください。 ・メールアドレス

- ・受信メールサーバー名
- ・アカウント ID(ユーザー名)
- ・パスワード

1)「Outlook 2013」を起動し、「ファイル」タブをクリックします。

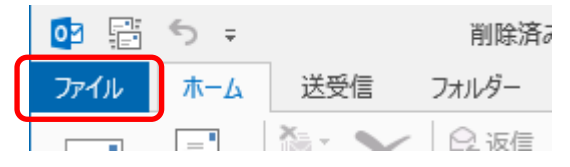

## 2)「情報」→「アカウントの追加」をクリックします。

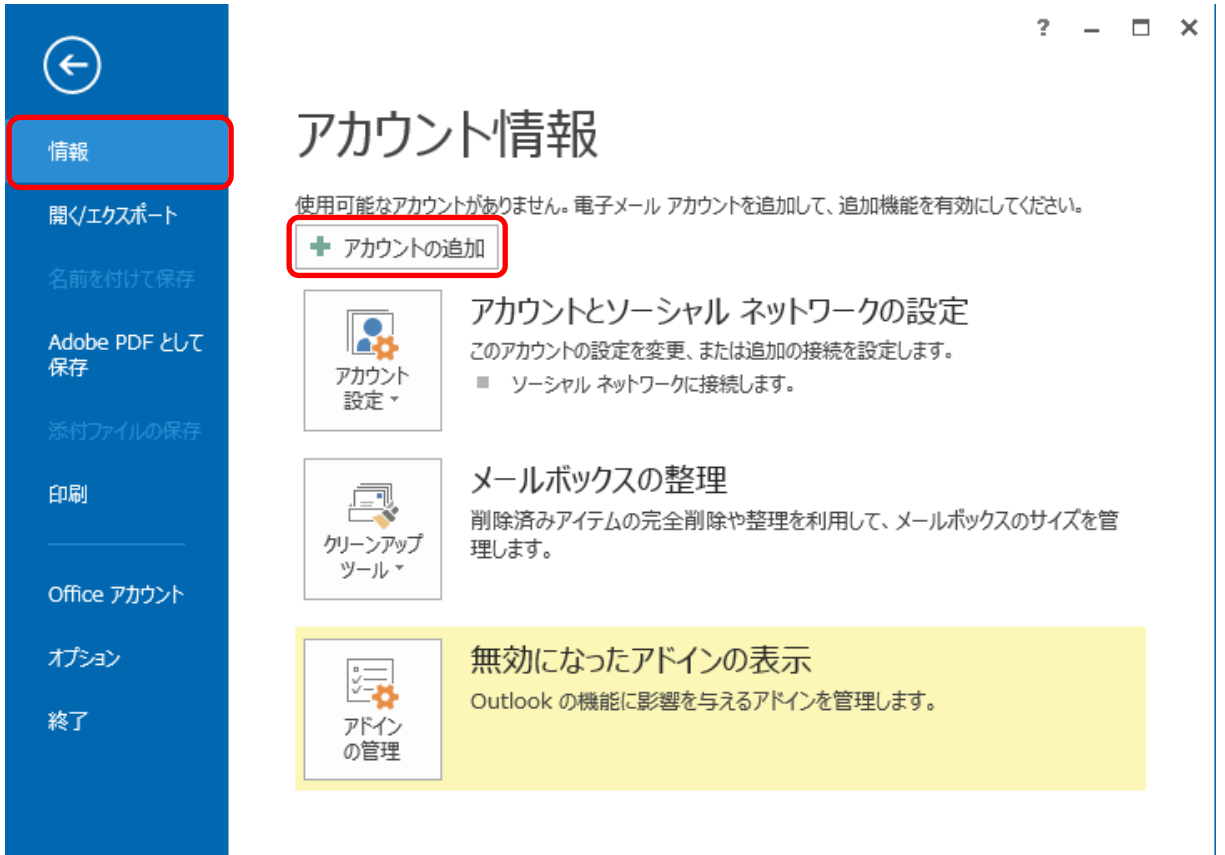

## 3)「自動アカウントセットアップ」の画面で「自分で電子メールやその他のサービスを使うための設定をする」を 選択して、「次へ」をクリックします。

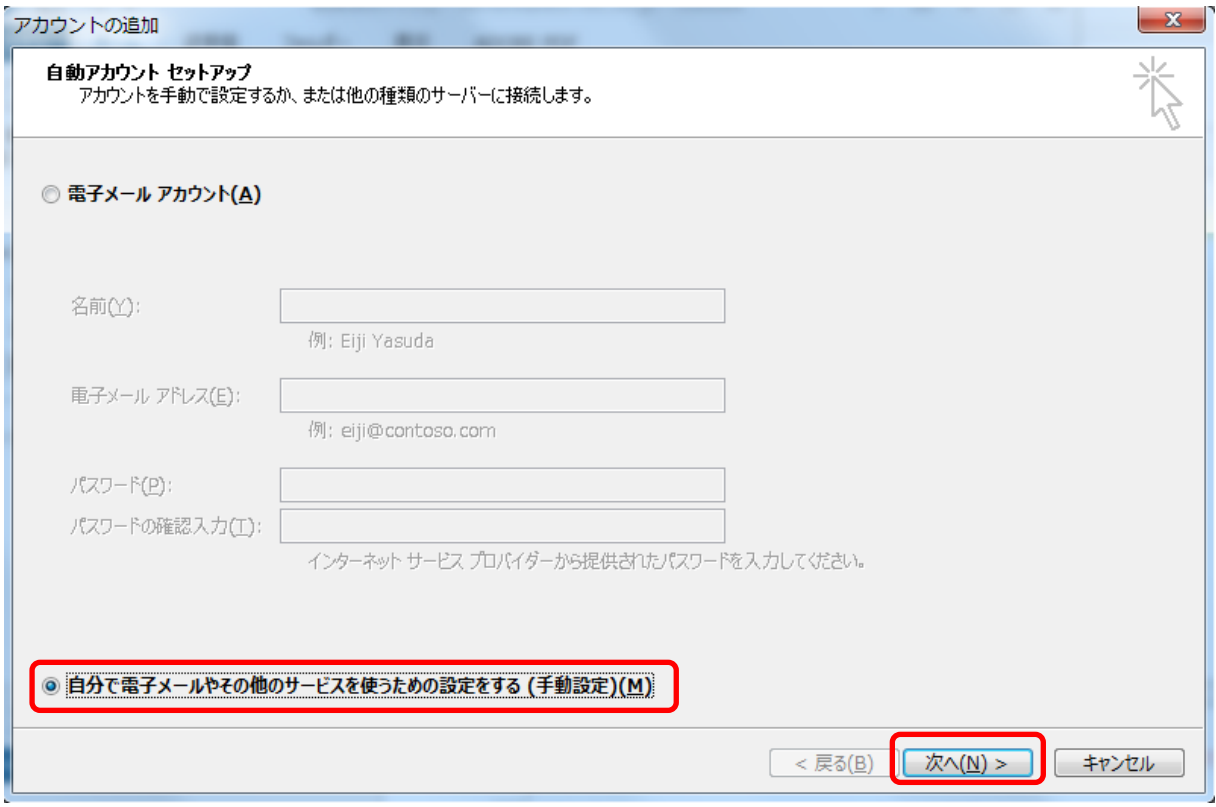

# 4)「サービスの選択」の画面で「POP または IMAP」を選択して、「次へ」をクリックします。

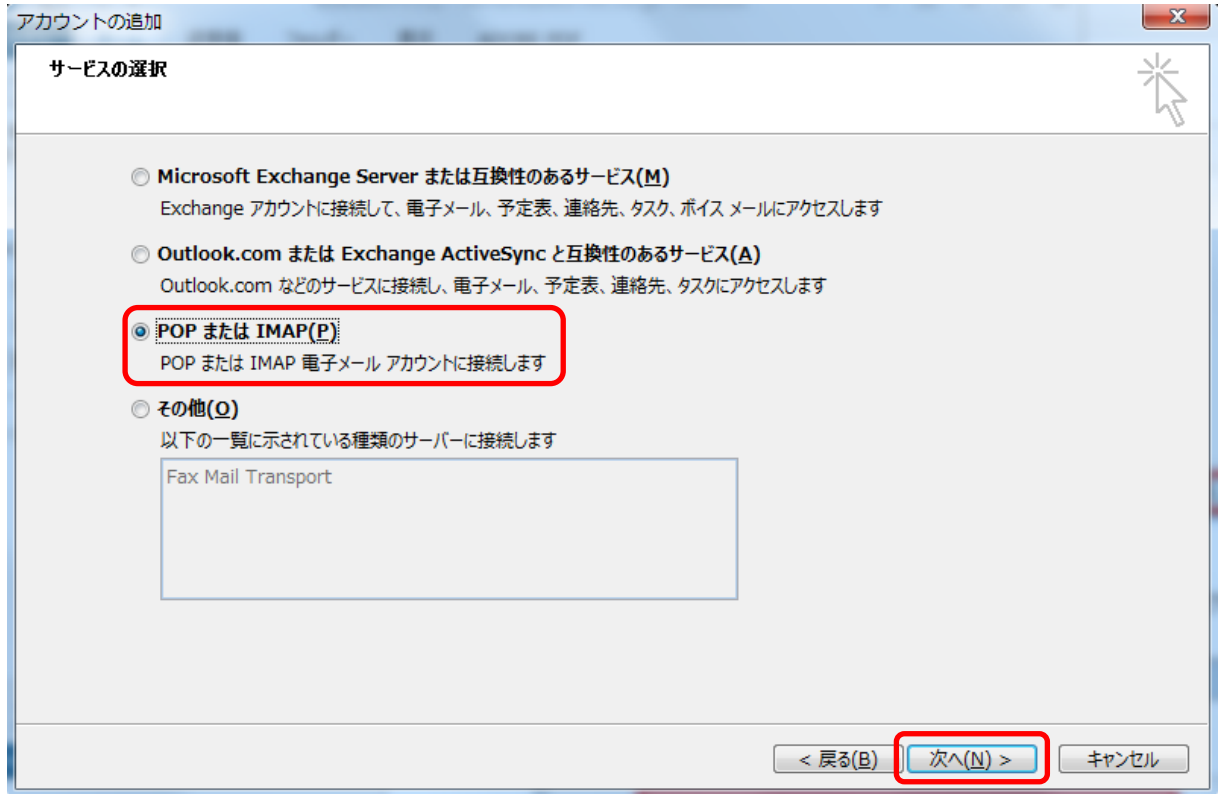

5)「インターネット電子メール設定」の画面で以下のように設定して、「詳細設定」をクリックします。

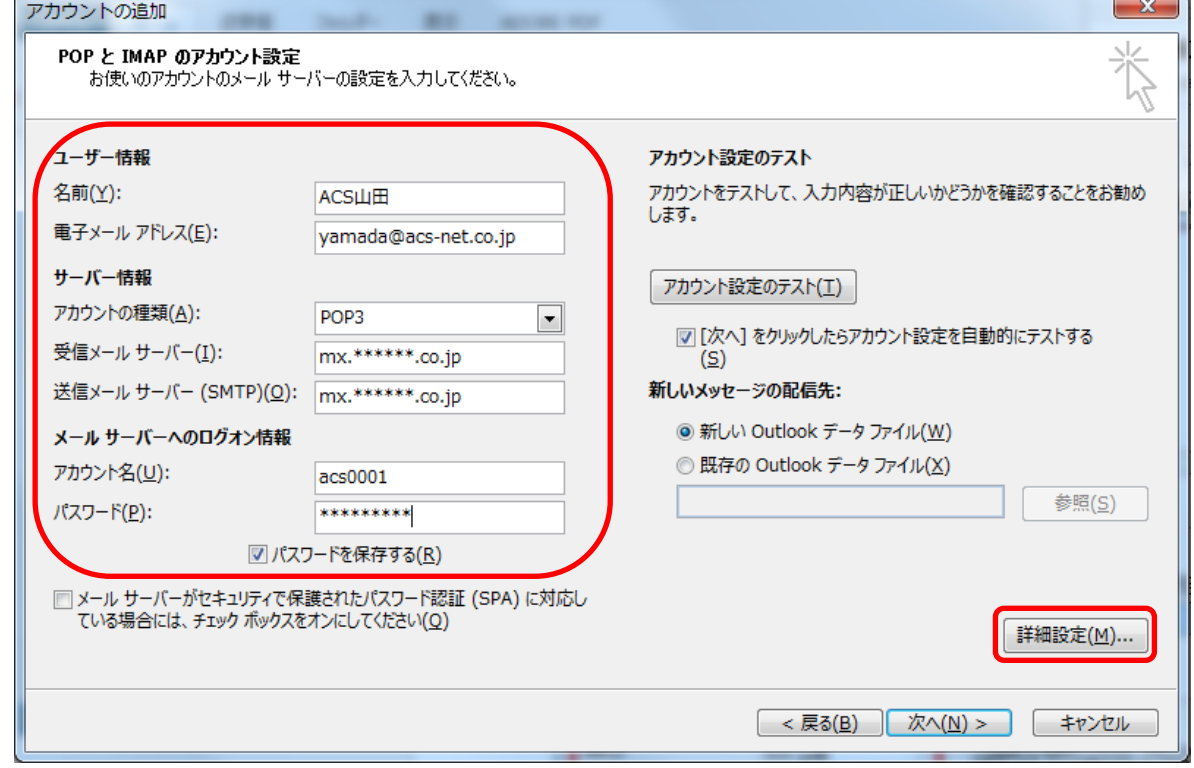

名前 : 送信者の名前として送信先に表示される 電子メールアドレス : メールアドレス 受信/送信メールサーバー : mx. お客様ドメイン名 アカウント名 : アカウント ID パスワード : パスワードを入力して「パスワードを保存する」にチェックを入れる

6)「送信サーバー」タブをクリックします。「送信サーバー(SMTP)は認証が必要」にチェックを入れ、「受信メー ルサーバーと同じ設定を使用する」を選択します。

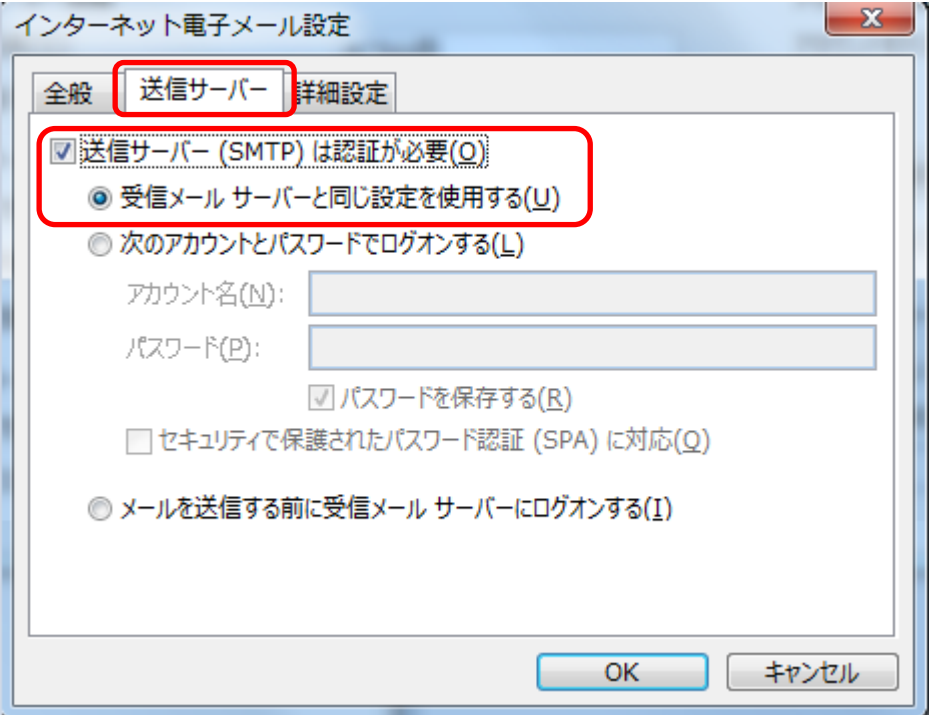

#### 7)「詳細設定」タブをクリックします。

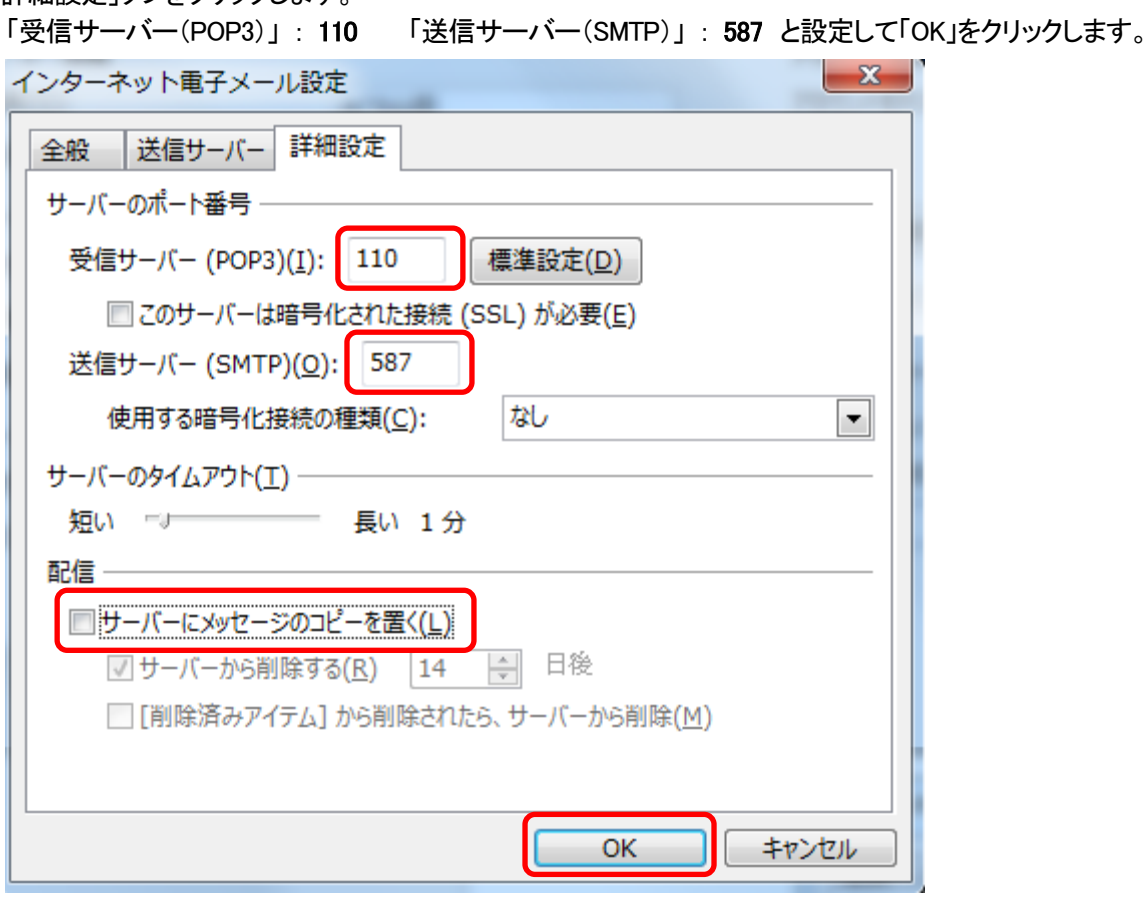

※「サーバーにメッセージのコピーを置く」にチェックを入れる場合、「サーバーから削除する」にチェックを 入れ、できるだけ短い期間に設定してください。

ただし容量の大きなファイルを頻繁に受信する可能性の高い場合などはサーバーにメッセージのコピ ーを置く設定をできる限り解除して頂くようお願い致します。

8)「インターネット電子メール設定」画面に戻りましたら、「次へ」をクリックします。

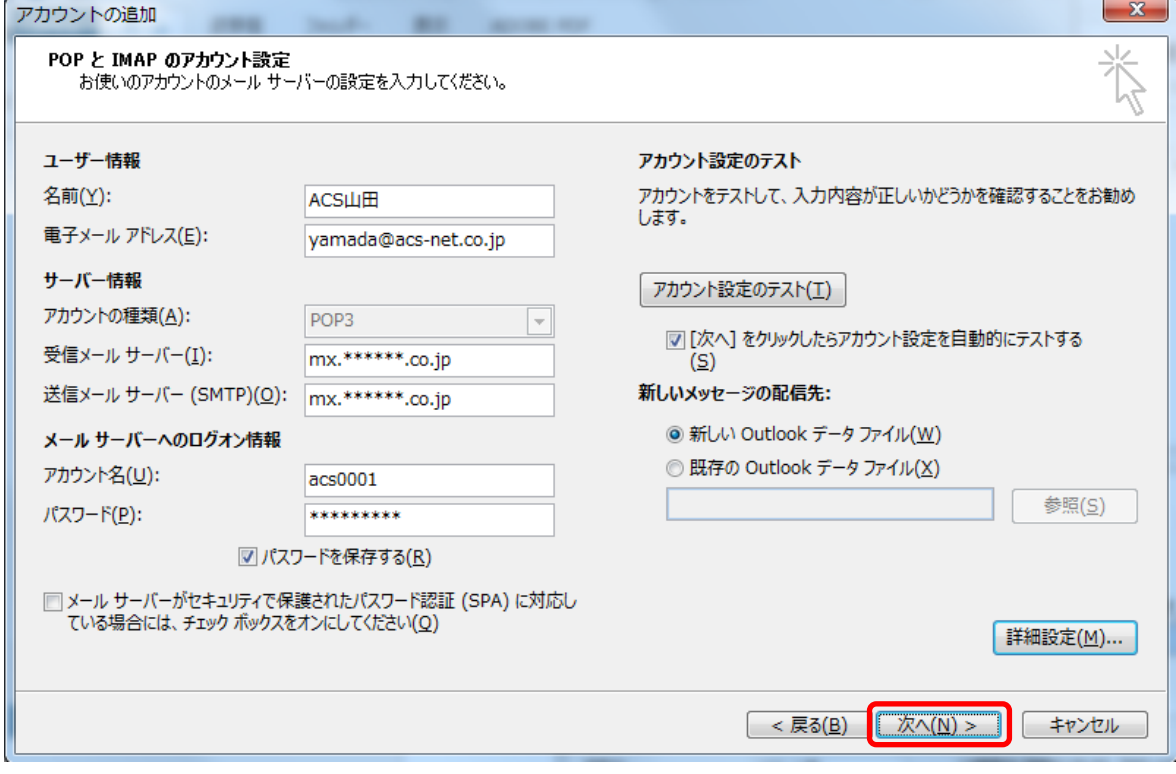

# 9) 「テスト アカウント設定」画面が表示されます。テストが完了したら 「閉じる」 をクリックします。

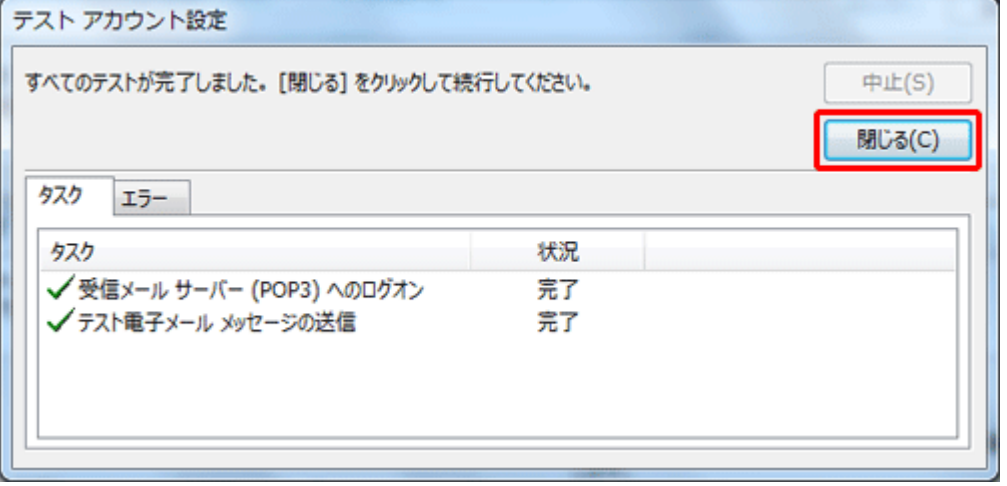

#### 10)「セットアップの完了」の画面で、「完了」をクリックします。

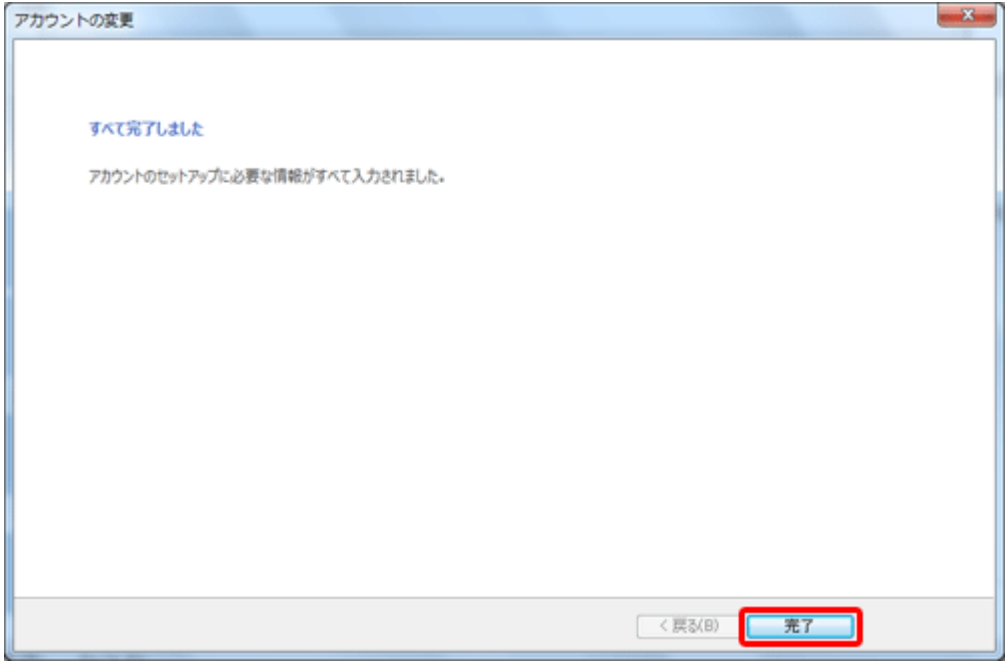

以上でメールの設定は完了です。